附件 2

## "北京共青团"线上系统团组织关系转接操作说明

一、团员进行系统内部转移

当团员当前所在团组织使用"北京共青团线上系统"时, 应该采用此转接方式。

团员在微信中关注公众号"青春北京",点击右下角"线 上系统"中"北京共青团系统",登录账号为注册时手机号, 密码忘记可以找回,如申请手机号不再使用,可申诉更换手 机号。

登录后在"我的"菜单栏中,点击"我的组织"。

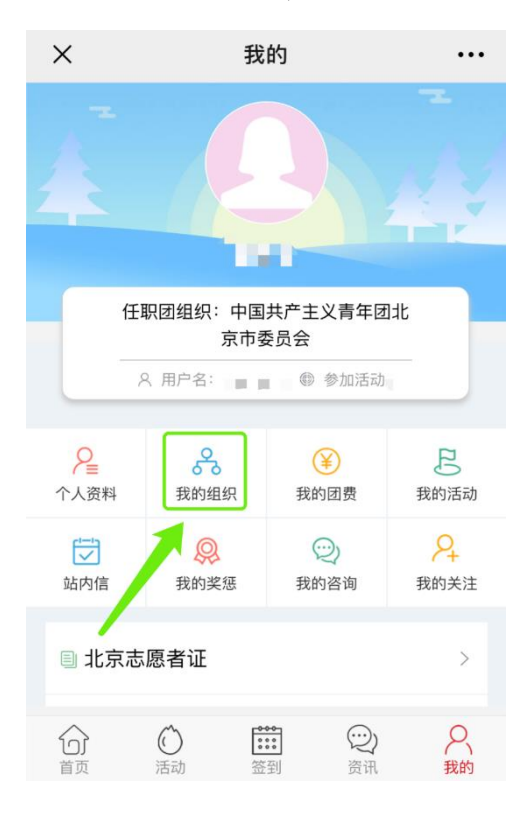

选择"转移团组织"按钮,选择转出原因,搜索组织名

称并选择,填写转接信息(不同的转接原因,填写的信息不 同),等待学院在系统上进行转入审核。

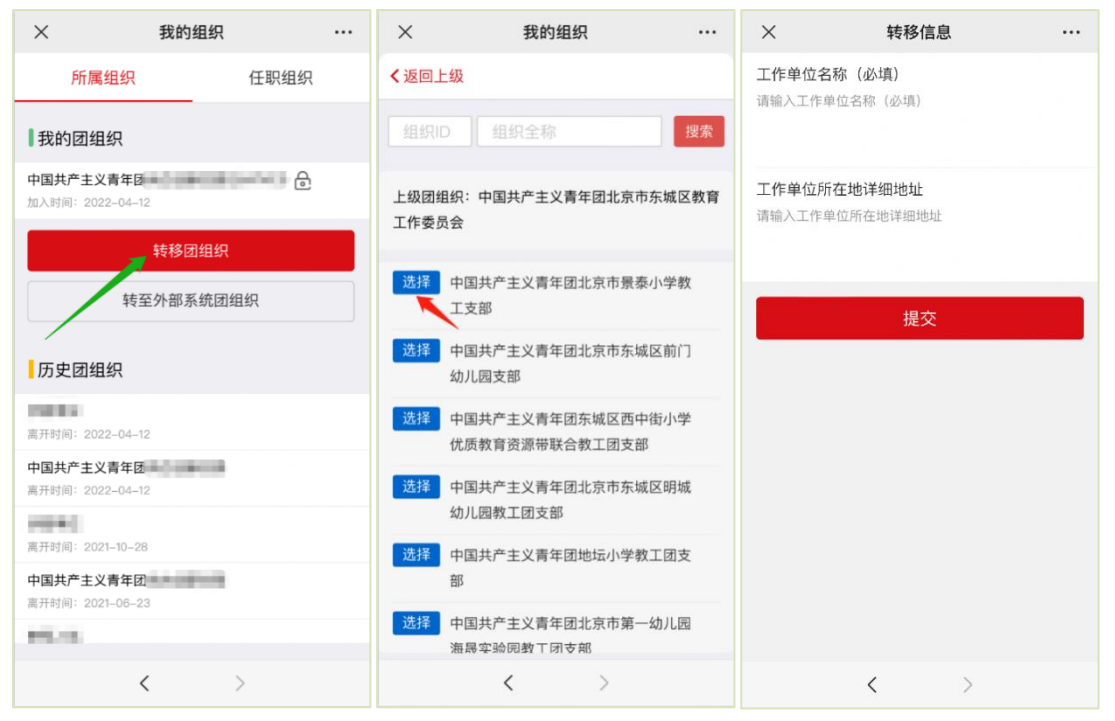

## 二、外部系统的团员转入北京共青团线上系统

(1)团中央智慧团建系统转入北京共青团线上系统

团员在智慧团建系统发起转入北京共青团线上系统的 申请, 智慧团建中"转入组织属于哪个省"处选择北京。

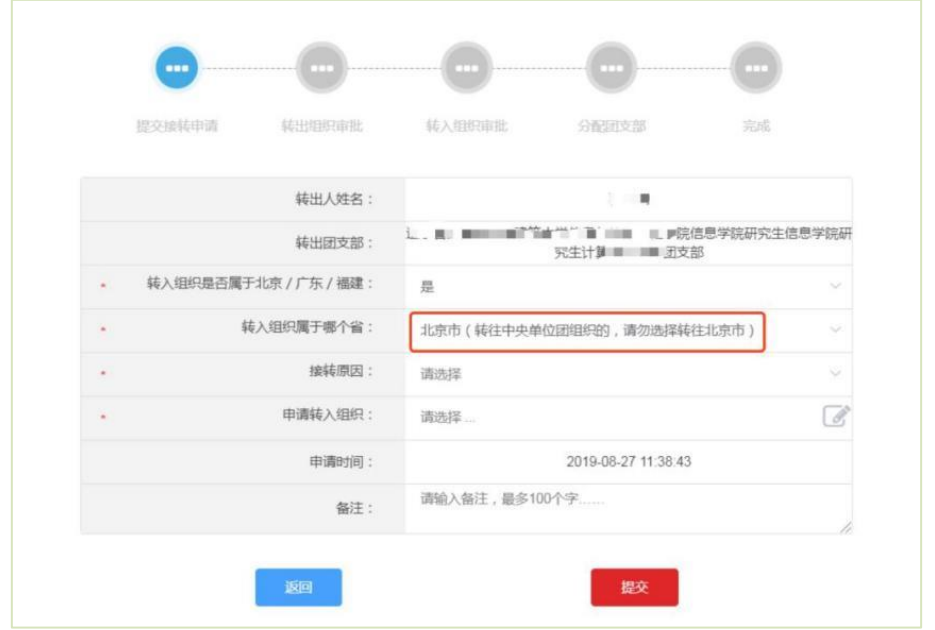

团员在智慧团建系统中选择申请转入团组织时,可以使 用关键字进行检索,但一次最多显示 30 条数据,如果检索结 果中没有显示正确的转入团组织全称,请使用更加精确的关 键字重新进行检索。

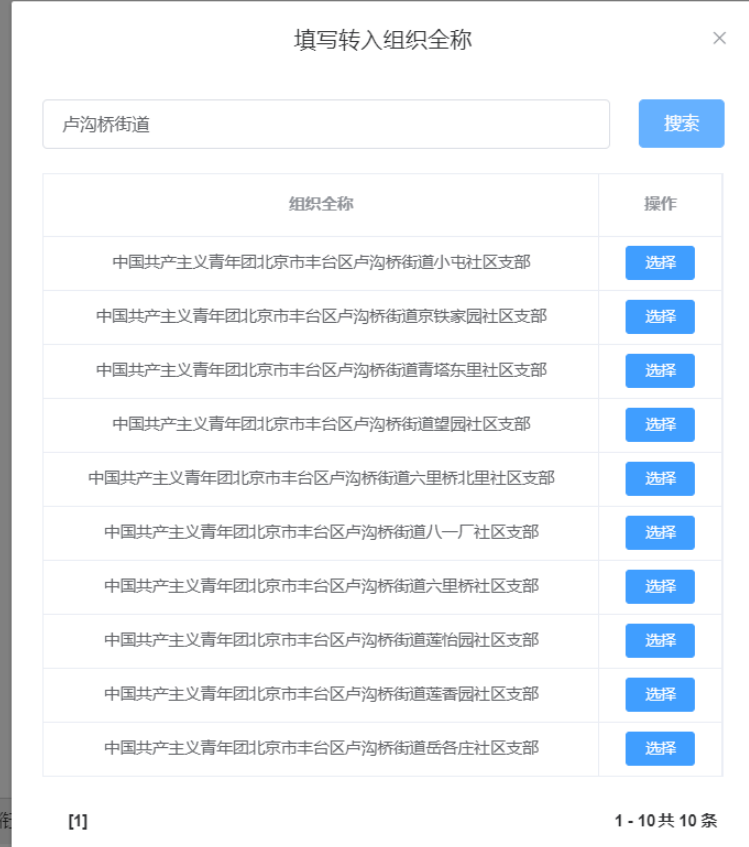

(2)完成北京共青团团员报到工作

团员在外部系统中提交转出申请后,团员需在北京共青 团线上系统的注册登录,并在系统中通过组织审核,成为组 织的正式成员,具体操作如下:

1.关注北京共青团官方微信公众号"青春北京",点击右 下方菜单栏"线上系统"中的"北京共青团系统"。

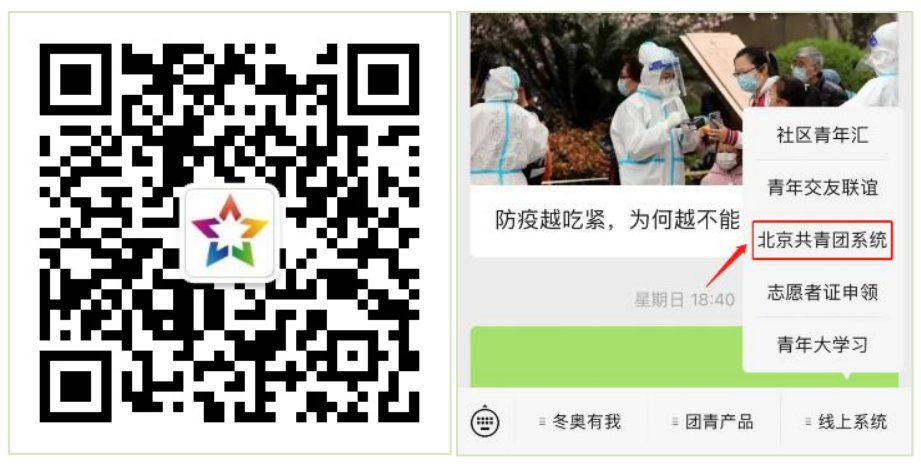

2.点击"创建账户",进行账户注册。

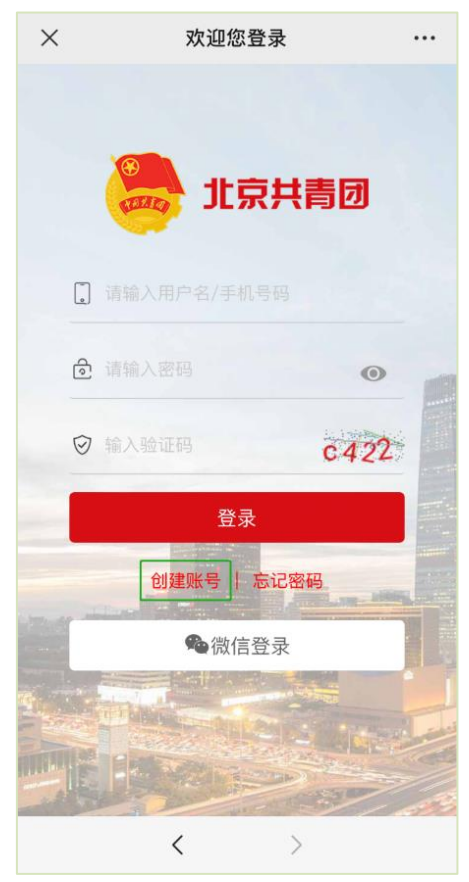

3.用户按照实际情况选择身份:"我是团员"、"我是团干 部"、"我不是团员"

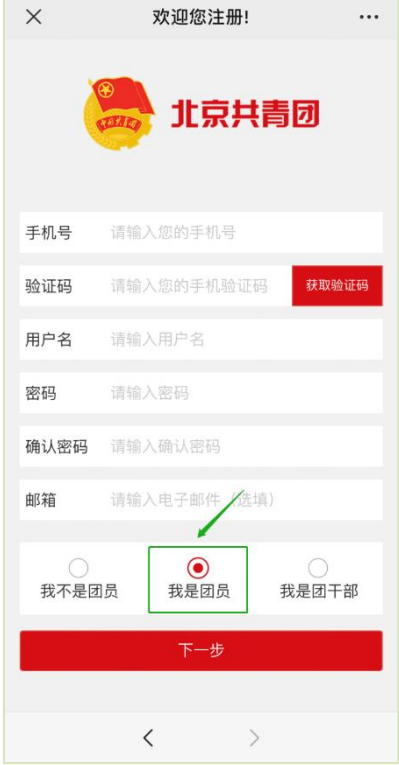

4.注册时,请团员输入真实准确的姓名和身份证号,否 则会影响团组织关系的成功转接转接。

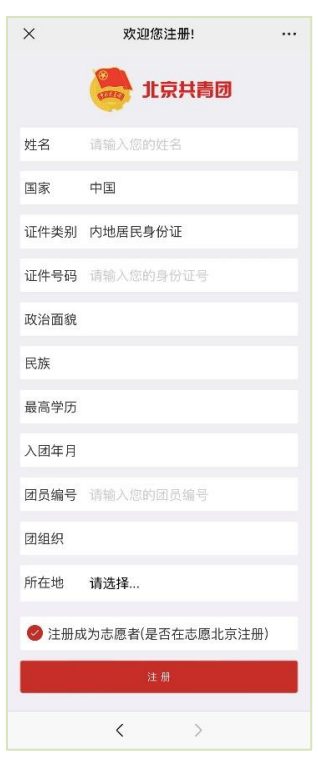